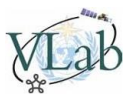

#### **Tutorial - Converting GNC-A GRIB files to GeoTIFF**

In the GEONETCast-Americas broadcast there are **GRIB** files provided by **NOAA-NESDIS** called **"TOAST"**. They are **daily ozone retrievals** from **SBUV/2** and **TOVS** instruments.

Here's a detailed description of this product:

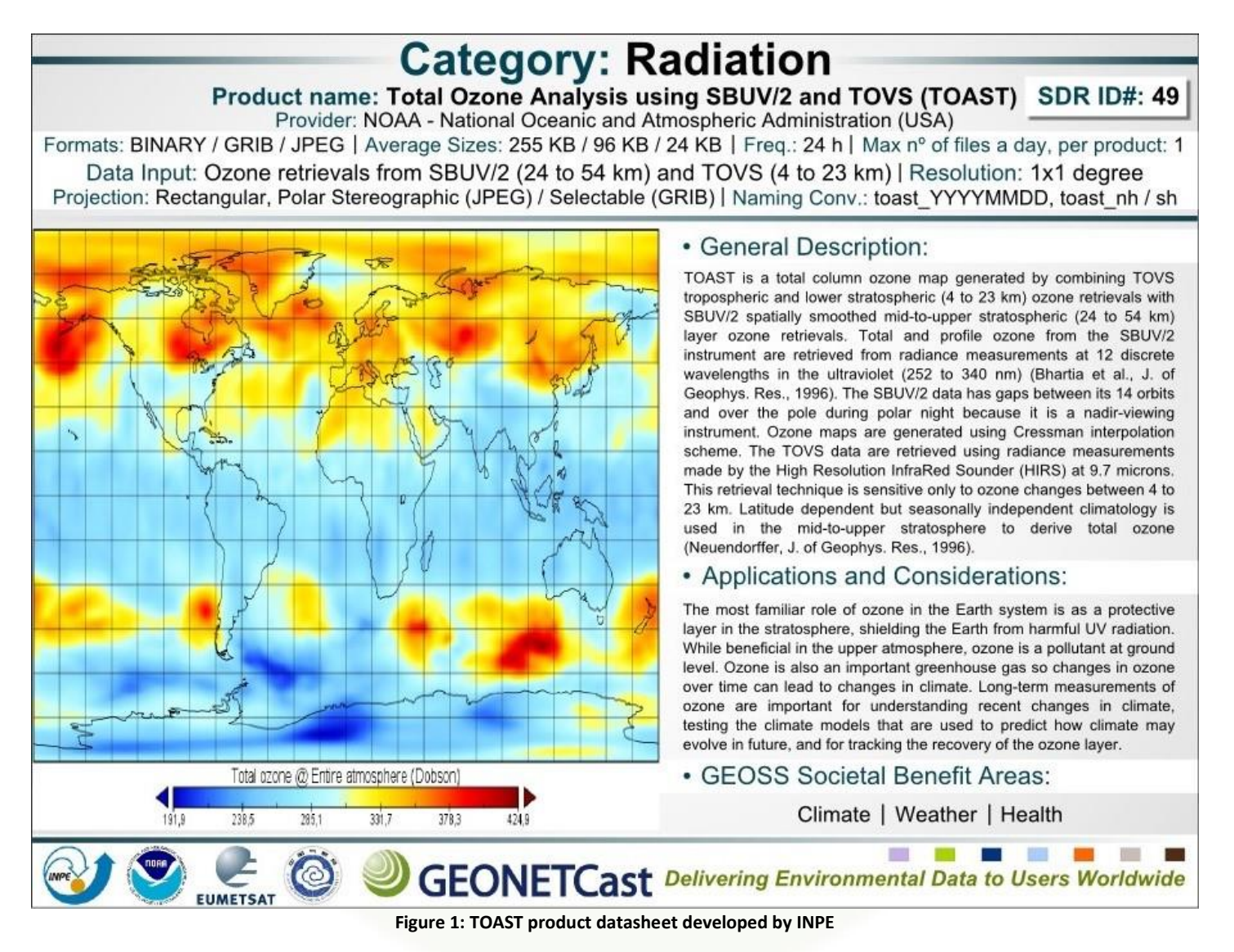

**Note:** "SDR ID#" stands for "Satellite Data Requirements Identification Number" of the ozone dataset, found at the table from the link below:

<http://satelite.cptec.inpe.br/geonetcast/br/docs/RA-III-IV-Requirements-v20140913%20-%20V2.xls>

Please find below a procedure to convert these daily **GRIB** files to our well know **GeoTIFF** format using a command line tool called **GDAL**.

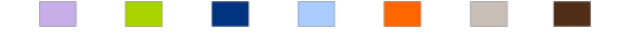

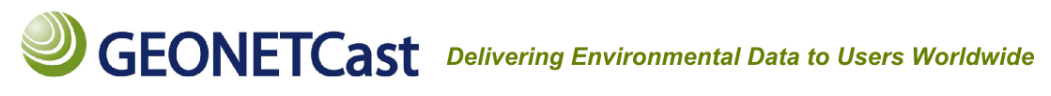

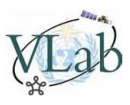

### **1-) Download a TOAST sample from February 24 2015 here:**

[https://www.dropbox.com/s/biqd3m45nhjoz4a/TOAST\\_150224.GRB?raw=1](https://www.dropbox.com/s/biqd3m45nhjoz4a/TOAST_150224.GRB?raw=1)

(you may find all the TOAST products at the **"incoming/NOAA-NESDIS"** folder in your GEONETCast-Americas station).

Move the downloaded file to your preferred folder (in this example **"C:\VLAB"**).

**2-) Download and install GDAL (Geospatial Data Abstraction Library) for your preferred O.S. here:** <http://trac.osgeo.org/gdal/wiki/DownloadingGdalBinaries>

In this example (Windows 8.1), it was installed in *"C:\Program Files (x86)\GDAL"*

**Hint:** If you're using Windows, you may find step-by-step information on how to install GDAL at the following link: <http://cartometric.com/blog/2011/10/17/install-gdal-on-windows/>

**3-) Open the Command Prompt (Windows), Terminal (Linux), etc, and access the GDAL folder.** In this example (Command Prompt): *cd "Program Files (x86)"\GDAL*

**4-) To convert the TOAST GRIB file to GeoTIFF, use the following GDAL command structure:** Real example:

*C:\Program Files (x86)\GDAL\gdal\_translate.exe C:\VLAB\TOAST\_150224.grb C:\VLAB\TOAST\_150224.tif of Gtiff*

#### **Where:**

*gdal\_translate.exe* -> GDAL function that converts data between different formats *C:\VLAB\TOAST\_150224.grb* -> Input file *C:\VLAB\TOAST\_150224.tif* -> Output file *-of Gtiff* -> Output format (for a complete list of supported formats please visit: [http://www.gdal.org/formats\\_list.html\)](http://www.gdal.org/formats_list.html)

Congratulations! You have converted the GEONETCast-Americas TOAST GRIB file to GeoTIFF! The newly created GeoTIFF will be called **"TOAST\_150224.tif"** and will be located at **"C:\VLAB"** (or where you first moved the sample)

#### **However... you will notice something strange!**

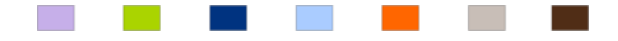

# **GEONETCast** Delivering Environmental Data to Users Worldwide

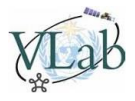

#### **5-) Open the resulting GeoTIFF in your favorite GIS (for example, following our ILWIS GeoTIFF tutorial):**

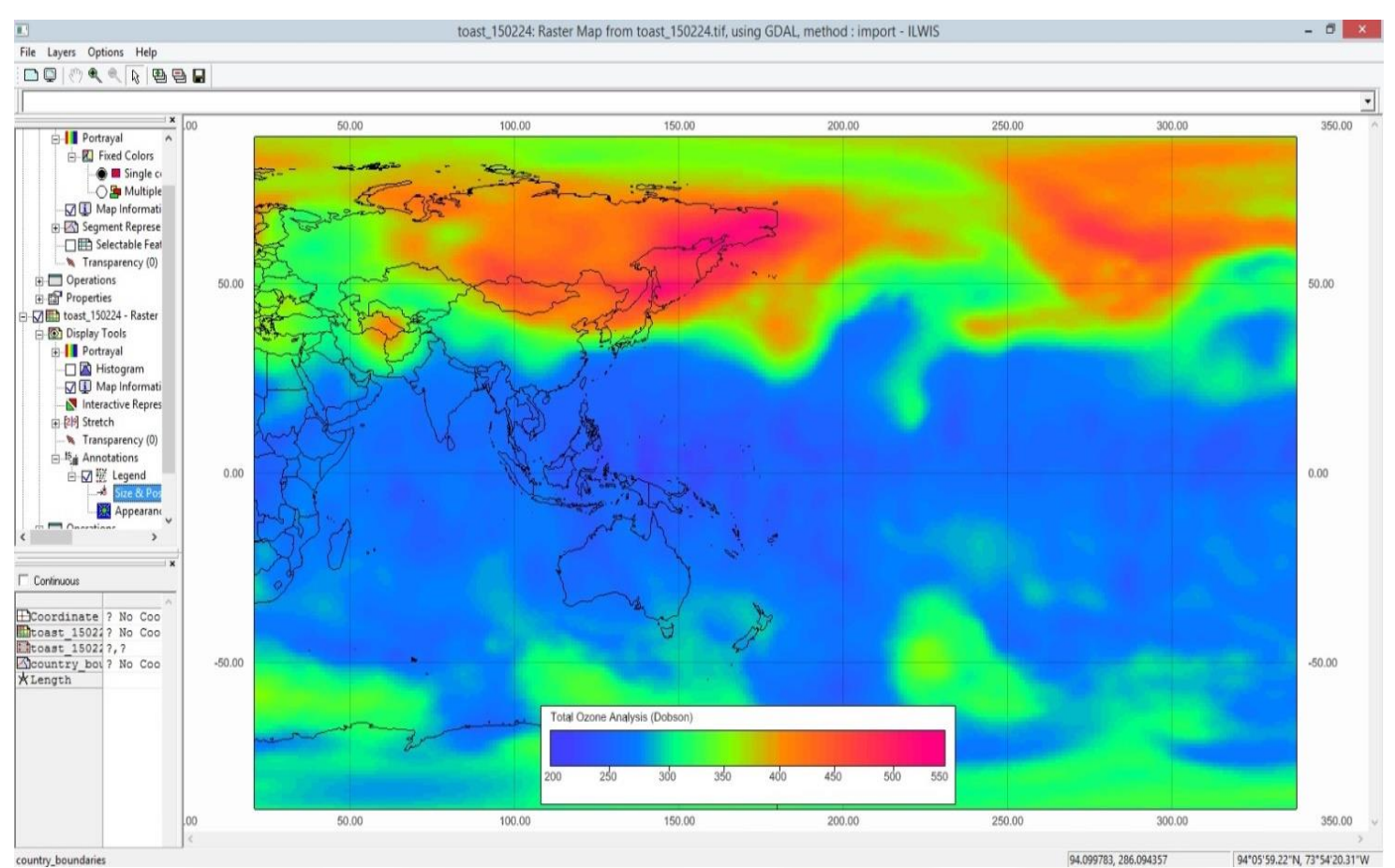

**Figure 2: TOAST product converted and opened in a GIS**

#### **The hemispheres are flipped!**

The reason is simple. This TOAST files are provided with **0° to 360° longitudes**. That is why the west hemisphere shapefile is probably not being show in your GIS.

But there is a simple workaround for this. Let's see...

**6-) To convert the TOAST GeoTIFF file latitudes from 0° ~ 360° to -180° ~ +180°, use the following GDAL command structure:**

Real example: *C:\Program Files (x86)\GDAL\***gdalwarp -t\_srs WGS84** *C:\VLAB***\TOAST\_150224.tif** *C:\VLAB***\TOAST\_150224\_LONGOK.tif -wo SOURCE\_EXTRA=1000 --config CENTER\_LONG 0**

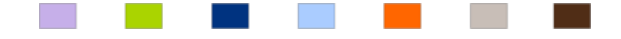

## **GEONETCast** Delivering Environmental Data to Users Worldwide

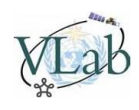

#### **Where:**

*gdal\_translate.exe* -> GDAL function for image reprojection and warping *-t\_srs WGS84* -> Target spatial reference set *c:\VLAB\TOAST\_150224.tif* -> Input file *C:\VLAB***\TOAST\_150224\_LONGOK.tif** -> Output file **-wo SOURCE\_EXTRA=1000** -> Warp option: Number of extra pixels added around the source window for a given request (used to avoid blank areas in the final image) **--config CENTER\_LONG 0** -> Set the central longitude to zero

The newly created GeoTIFF will be called **"TOAST\_150224\_LONGOK.tif"** and will be located at **"C:\VLAB"** (or where you first moved the sample)

#### **7-) Open the resulting GeoTIFF in your favorite GIS:**

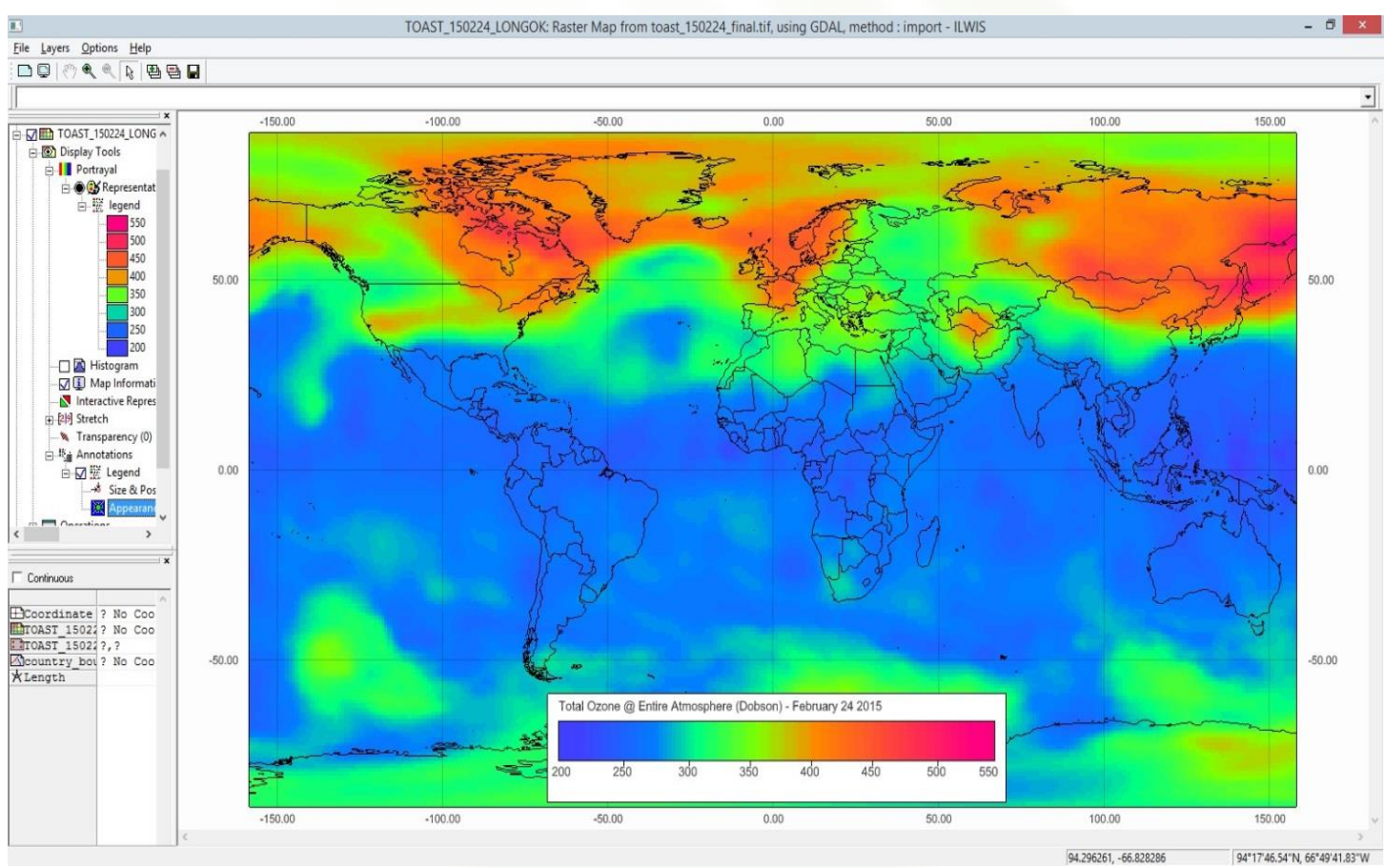

**Figure 3: TOAST product converted from 0 to 360 to -180 to +180 and opened in a GIS**

Now this GeoTIFF is in the same longitude format of the other GeoTIFF's provided in the system.

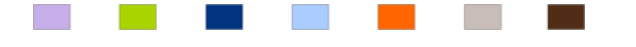